# **Aprendiendo a programar con el gatito**

*EL GATO <sup>Y</sup> EL RATÓN*

Vamos a enseñar al gatito a moverse en la pantalla del ordenador. El gatito es muy obediente y hace todo lo que le digamos. Le podemos pedir cosas usando el ratón del ordenador, porque es su amiguito, o usando un mando a distancia, como la tele.

Primero, vamos a ver cómo hacemos que el ratón mueva el gato.

*Colocamos la flechita sobre el gato, pulsamos el botón de la izquierda, y movemos el ratón. Aparecerá una sombra debajo del gato, y se moverá a la vez que la flechita.*

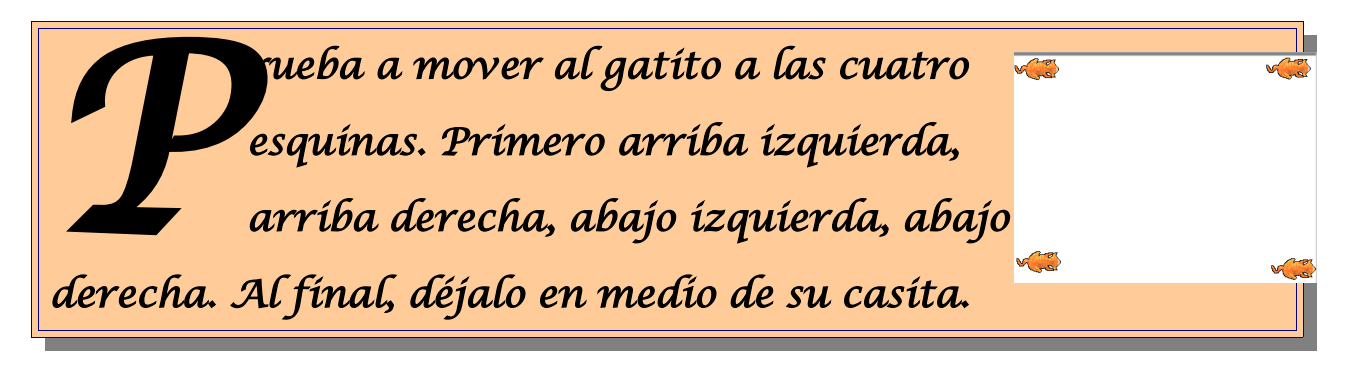

*VAMOS <sup>A</sup> HACER UN PUZZLE*

En la casa del gatito hay muchas cosas. Hay puzzles con piezas de muchos colores. Podemos coger las piezas del puzzle con el ratón, y colocarlas en la casilla gris de en medio. Podemos poner todas las piezas que queramos, pero sólo unas encajarán con otras.

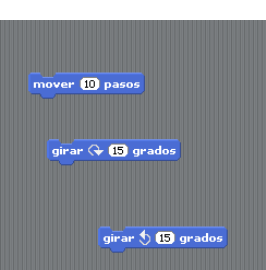

Para coger las piezas se hace igual que con el gatito: pones el ratón sobre ellas, y las mueves al cuadrado central, a la izquierda del gatito.

*Coger varias piezas de la izquierda, y tratar de encajarlas unas con otras. Cuando estén a punto de encajarse, aparecerá una línea verde entre ellas; en ese momento, se suelta el botón izquierdo del ratón.*

mover **10** pasos girar  $\overline{\left(\frac{1}{2}\right)}$  grados girar **(15)** grados

*De la misma forma, se pueden soltar las piezas si uno se ha equivocado, empezando siempre por la que esté más abajo. Si quieres mover todo el grupo, pincha (es decir, coloca el ratón sobre el grupo y pulsa el botón izquierdo) en cualquier sitio, y mueve el ratón sin dejar de pulsar el botón izquierdo.*

No sólo hay piezas de color azul, sino también verdes y rosas. Si pinchas sobre alguno de los óvalos de arriba a la izquierda, podrás ver todas las piezas diferentes del puzzle que hay. Las más bonitas y difíciles son las naranjas, que son unas piezas tan complicadas que pueden meterse piezas dentro de ellas.

¿Ves? Si pinchas sobre pluma, que tiene una rayita verde oscura a la izquierda, te aparecen todas las piezas del mismo color. Igual con las amarillas, las rojas y las verdes. Prueba a pulsar en cada uno de los 8 tipos de piezas de puzzle, para ver qué piezas son las que aparecen y qué es lo que dicen; coge también algunas de ellas y ponlas a la derecha, en la zona de los puzzles.

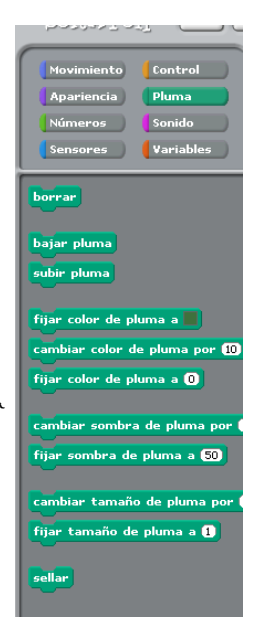

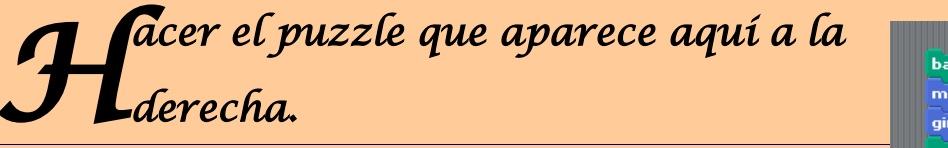

 $b$ ajar pluma $\Bigl]$ mover **10** pasos girar (**+ 15**) grados subir pluma

# *E<sup>L</sup> PUZZLE MÁGICO*

Las piezas del puzzle, en realidad, son mágicas, porque tienen un hilo invisible que las une al gatito, así que cada pieza sirve para que el gatito haga algo. Cuando pones una pieza en la zona de enmedio y pinchas sobre ella, el gatito inmediatamente hará lo pedido.

*Pon la pieza azul que se ve primero, la que tiene escrito* mover 10 pasos *en la zona del puzzle. Pon la flecha del ratón sobre ella, y pulsa dos veces muy rápido. ¿Ves que obediente es el gatito y se mueve?*

Puedes poner todas las piezas que quieras, pero si están separadas, el gatito sólo hará lo que indique la pieza sobre la que pulses el ratón dos veces.

Además, algunas piezas puedes cambiarlas para que hagan diferentes cosas, todas las que tengan un número o unas letras escritas sobre blanco, pueden ser cambiadas, y poner lo que tú quieras.

*Por ejemplo, entre las piezas moradas hay una que dice* "Decir Hello!". *Pues bien,* mover (10 pasos *mueve esa pieza a la zona de puzzles para que funcione, pon el ratón sobre la letra H, pulsa una vez y podrás escribir lo que quieras. Para borrar lo que hay tendrás que usar la tecla que está al lado del signo de admiración e interrogación, arriba a la derecha en el teclado, una que tiene un signo así: ← y que está encima de* decir iHola amiguitos! *una tecla grande que tiene otra flecha con una curvita al final. En nuestro teclado aparece como en la foto. Pulsando esa tecla borrarás la letra que esté delante de la rayita vertical, y pulsando la tecla que hay encima de esa (en este teclado) y pone* Supr *(suprimir), borrarás la que hay detrás de la rayita vertical. También puedes usar el ratón para poner la raya donde quieras, y las teclas del* cursor*, que son cuatro flechitas que apuntan cada una en una dirección, para mover el cursor (esa rayita vertical) hacia la derecha y hacia la izquierda (y arriba y abajo, si hubiera varias líneas). Prueba a borrar "*Hello!" *y a escribir "*¡Hola amiguitos!" *como aparece en la ilustración. Y luego, claro, pulsa dos veces sobre la pieza. ¿Qué hace el gatito? B uscar la pieza que pone "Tocar sonido", y probarla, a ver qué hace el gatito. ¿Cuántos sonidos hay? ¿Cómo suenan? ¿Qué más piezas interesantes has encontrado?\_\_\_\_\_\_\_\_\_\_\_\_\_\_\_\_\_\_\_\_\_\_\_\_\_\_\_\_\_\_\_\_\_\_\_\_\_\_\_\_\_\_\_\_\_\_\_\_\_\_\_\_\_ \_\_\_\_\_\_\_\_\_\_\_\_\_\_\_\_\_\_\_\_\_\_\_\_\_\_\_\_\_\_\_\_\_\_\_\_\_\_\_\_\_\_\_\_\_\_\_\_\_\_\_\_\_\_\_\_\_\_\_\_\_\_\_\_\_\_ \_\_\_\_\_\_\_\_\_\_\_\_\_\_\_\_\_\_\_\_\_\_\_\_\_\_\_\_\_\_\_\_\_\_\_\_\_\_\_\_\_\_\_\_\_\_\_\_\_\_\_\_\_\_\_\_\_\_\_\_\_\_\_\_\_\_*

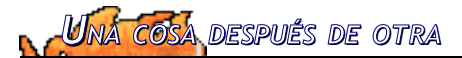

El gatito hace todo lo que le decimos, pero sólo hace una cosa. Si queremos que haga varias cosas, podemos poner muchas piezas e ir pinchando dos veces sobre cada una de ellas, en el orden que más nos guste.

Si se nos llena la zona del puzzle, podemos borrar lo que queramos usando las tijeras. Pulsamos sobre las tijeras que hay encima del gatito, y la flechita que mueve el ratón (que se llama el cursor) se convertirá en

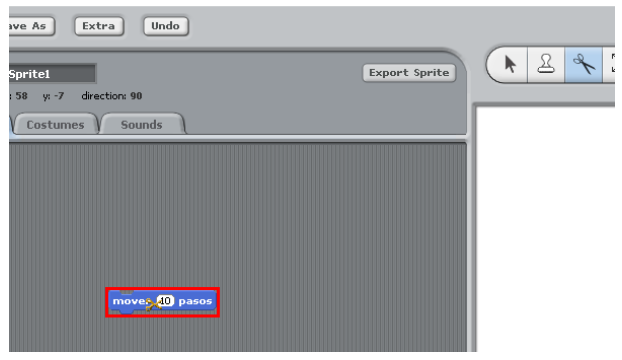

unas tijeras; poniendo esas tijeras sobre una pieza y pulsando una vez, desaparecerá la pieza que queramos quitar de enmedio. La pieza que vamos a recor*tar* se rodeará con un cuadrado rojo, como en la imagen de arriba. ¿Ves *t*ambién que las tijeras están de color azul? Normalmente, es la flechita la que está de color azul.

Pero como sabemos hacer puzzles, podemos hacer un puzzle completo y que el gatito haga una cosa detrás de otra, primero la que hay más arriba y luego las que hay más abajo. Por ejemplo, el

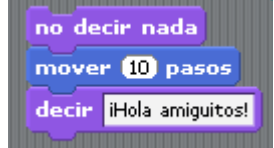

puzzle de la derecha, primero no dirá nada (borrará lo que estuviera diciendo el gatito), luego se moverá 10 pasos, y luego dirá "iHola, amiguitos!" Probadlo, y veréis como funciona.

*También podéis cambiar el número de pasos, para que dé los pasos que queráis, en vez de solamente 10 pasos.*

*Cuántos pasos tiene la casa del gatito? Lleva al gatito hasta el borde izquierdo, y prueba con diferentes valores, hasta que, de una sola vez, llegue el gatito a la derecha. O cuenta cuántas veces tiene que avanzar 10 pasos el gatito, y multiplica. Escribe aquí cuantos pasos son necesarios \_\_\_\_\_\_\_\_\_\_\_\_\_\_\_\_\_\_\_\_\_\_\_\_\_\_\_\_\_\_\_\_\_\_\_\_\_\_\_\_\_\_\_\_\_\_\_\_\_\_\_\_\_\_ ¿*

Puedes poner todas las piezas del puzzle que quieras, pero ten en cuenta que una vez pegadas dos piezas, no puedes meter ninguna entre ellas. Tienes que despegar la pieza más baja, pegar la pieza nueva, y luego pegar las que había antes. También puedes recortar piezas con las tijeras, pero esas piezas desaparecerán y la que hay debajo aparecerá pegada a la superior.

*l gatito es muy juguetón, y a veces se esconde, incluso puede moverse escondido. Haz un puzzle en el que el gatito primero se esconda, luego se mueva 20 pasos, luego se muestre y se vuelva a mover otros 20 pasos. ¿De qué color son las piezas que sirven para esconder y mostrar el gatito?\_\_\_\_\_\_\_\_\_\_\_\_\_\_\_\_\_\_\_\_\_\_\_\_\_\_\_\_\_\_\_\_\_\_\_\_\_\_\_\_\_\_\_\_\_\_\_ E*

# *M<sup>I</sup> GATITO NO ES TU GATITO*

Cada cual tiene derecho a su propio gatito. Cuando nacen, todos son iguales, pero podemos cambiarlos y ponerlos a nuestro gusto. Y lo podemos hacer tranquilamente, usando un botón del ratón que no habíamos usado hasta ahora, el derecho. Al colocar

edit image set rotation center grab from screen export this sprite CODY. delete

el ratón sobre el gato y pulsar el botón derecho, sale un menú (como en los restaurantes) con cosas que podemos hacer. Moviendo el ratón hacia arriba y hacia abajo se cubrirá la opción que nos interesa, que es Edit Image(está en inglés, pero nos da igual).

Nos aparecerá entonces en la pantalla lo que vemos a la derecha, pudiendo cambiar el gatito todo lo que queramos. Dejando el botón del ratón pulsado pintaremos en negro, pero podemos hacer muchas más cosas. Por ejemplo, pinchando sobre los colores de abajo podemos cambiar el color, o pulsando sobre la goma hacemos que el ratón borre en vez de pintar. También se pueden dibujar círculos o cuadrados, y hcer que el pincel sea más grande o más pequeño.

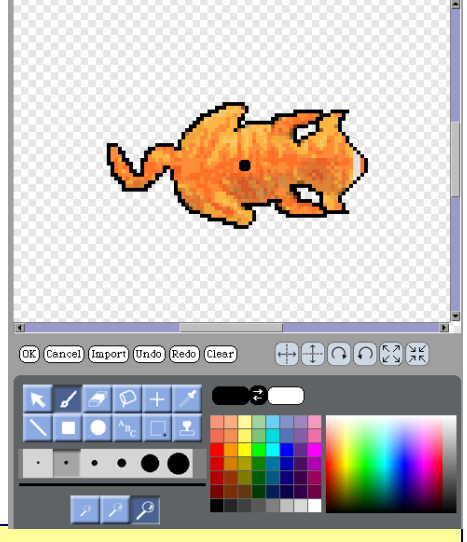

*Prueba a hacer diferentes cosas sobre el dibujo, y no te preocupes si te equivocas. Pulsa sobre el botón llamado*   $\sqrt{f_{\text{Indo}}}$  *y deshace lo último que hayas hecho. Para terminar, pulsa sobre*  $\sqrt{f_{\text{CK}}}$  *y volverás a la pantalla normal y corriente.*

*Cómo te gusta más tu gatito? Píntale bigotes, o cámbiale el color, o haz lo que quieras con él. Pinta aquí debajo como te ha quedado, y porqué lo has pintado así. ¿*

*\_\_\_\_\_\_\_\_\_\_\_\_\_\_\_\_\_\_\_\_\_\_\_\_\_\_\_\_\_\_\_\_\_\_\_\_\_\_\_\_\_\_\_\_\_\_\_\_\_\_\_\_\_\_\_\_\_\_\_\_\_\_\_\_\_\_*

*\_\_\_\_\_\_\_\_\_\_\_\_\_\_\_\_\_\_\_\_\_\_\_\_\_\_\_\_\_\_\_\_\_\_\_\_\_\_\_\_\_\_\_\_\_\_\_\_\_\_\_\_\_\_\_\_\_\_\_\_\_\_*

*GUARDÁNDOLO TODO EN SU SITIO*

Ya que tienes tu propia mascota, te interesará guardarla en algún sitio, para que cuando tú no estés se quede tranquilita, y luego puedas seguir por donde estabas. Pues bien, todo lo que se hace aquí se puede guardar, con el botoncito que pone "Save". Como siempre, para pulsar el botón tienes que colocar el ratón sobre él y pulsar el botón izquierdo.

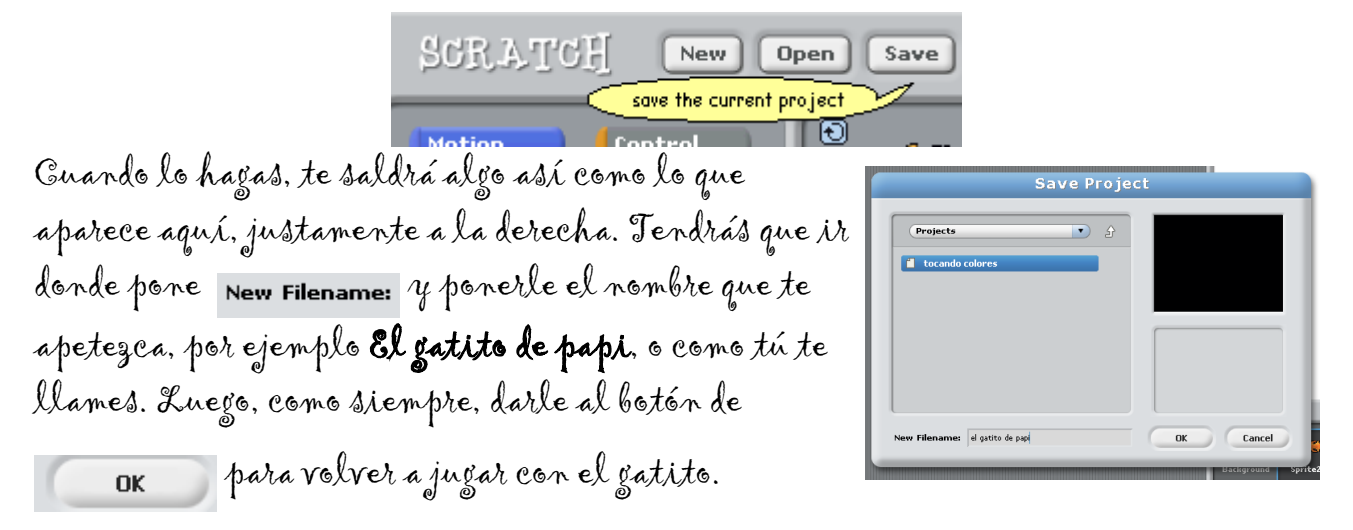

*uarda tu gatito, y pon el nombre que has elegido aquí Gabajo, para acordarte\_\_\_\_\_\_\_\_\_\_\_\_\_\_\_\_\_\_\_\_\_\_\_\_\_\_\_\_\_\_\_\_\_\_*

*E<sup>L</sup> GATITO MÁS LISTO DEL MUNDO*

Este gatito nuestro es más inteligente que el gato con botas de Shrek, y hasta sabe hacer todo tipo de operaciones, sumas, restas y todo. Y todo, usando las piececitas especiales del puzzle, que no sólo se pueden poner unas al lado de otras, sino unas dentro de otras.

*Pon la pieza de* decir *en la zona de puzzles. Busca luego la pieza que tiene un signo +, en* Números*. Coge esa pieza y trata de meterla donde pone* Hello*. No te preocupes porque parezca más grande, ya verás que la pieza morada cambia de tamaño para que pueda meterse dentro. Cuando esté lista para que se meta, verás un cuadrado verde tal y como aparece a la derecha.*

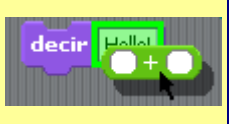

Seguro que ya has adivinado que esa pieza sirve para sumar, porque tiene el símbolo de sumar. Si pones dos numeros en los dos cuadraditos blancos, y pinchas sobre la pieza, para que el gatito lo haga, éste, como es listo y obediente, te va a decir cuál es la suma. Prueba y verás.

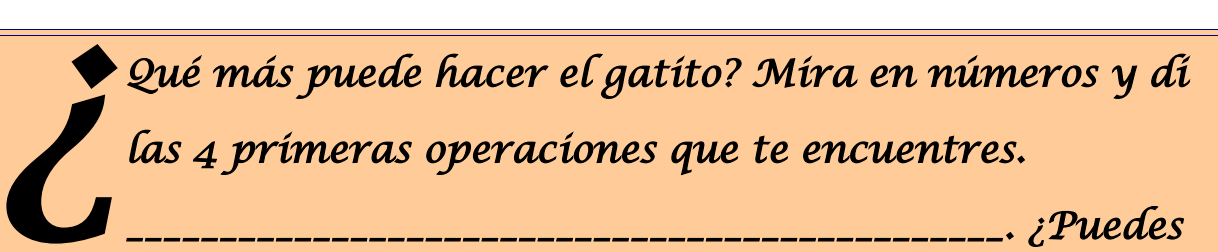

*\_\_\_\_\_\_\_\_\_\_\_\_\_\_\_\_\_\_\_\_\_\_\_\_\_\_\_\_\_\_\_\_\_\_\_\_\_\_\_\_\_\_\_\_\_\_\_. ¿Puedes* 

*hacer sumas y restas combinadas? Haz que el gatito te diga cuánto es 30+45-8. \_\_\_\_\_\_\_\_\_\_\_\_\_\_\_\_\_\_\_\_\_\_\_\_\_\_\_\_\_\_\_\_\_\_\_\_\_\_\_\_\_\_\_\_\_*

*DANDO VUELTAS*

El gatito no sólo puede sumar, andar y volver a empezar, sino que también puede girar como los coches. Pero hay que explicarle cómo hay que girar de una manera especial. No sirve gira a la derecha o gira a la izquierda, hay que decirle cuánto. ¿Y cómo se lo dices? Con números, claro

*Prueba qué es lo que hacen estas piezas: . Ya sabes cómo, las pones en la zona de puzzles y pulsas sobre ella. ¿Cuánto gira el gatito? Prueba ahora esta pieza: . Tiene cuatro posibilidades. ¿Hacia dónde mira el gatito con cada una de ellas?*

El puzzle lo puedes hacer con esas piezas y con las piezas de moverse, y conseguir que el gatito dé vueltas por toda la casa.

*l gatito quiere explorar un poco su casa, haz un puzzle con una pieza para que se mueva 50 pasos y otra para que gire 90 grados. Pulsa sobre él para que el gatito se mueva. ¿Cuántas veces tienes que pulsar para que dé una vuelta completa?\_\_\_\_\_\_\_\_\_\_\_\_\_\_\_\_\_\_\_\_\_\_\_\_\_\_\_\_\_\_\_\_\_\_\_ Entonces, ¿cuántos grados serán una vuelta completa (suma 90 grados las veces que hayas tenido que pulsar o multiplica 90 grados por las veces que hayas tenido que pulsar)\_\_\_\_\_\_\_\_\_\_ E*

# *REPITE CUATRO VECES*

A menudo el gatito tendrá que repetir las cosas varias veces. Anda, da una vuelta, vuelve a andar, vuelve a dar una vuelta. Lo mejor sería tener una pieza del puzzle, dentro de las cuales pudiéramos meter todo lo que queramos repetir. Y estamos de suerte, porque las piezas de Control (las de color naranja, las primeras de la columna de la derecha) hacen precisamente eso: repetir cosas, o hacer cosas hasta que suceda algo.

epetir **10** 

 $\frac{1}{2}$ tir  $\frac{1}{2}$ 

ver **60** pas girar **(\* 90** gra

mover 50 pasos girar ( **90** grados

*Toma las dos piezas del apartado anterior, para mover noventa pasos y girar 90. Toma también la pieza naranja en la que pone* Repetir 10*. Parece que las piezas azules no quepan dentro de la naranja, ¿verdad? Pues inténtalo de todas formas.*

Pincha *la pieza de arriba (si pinchas la de abajo se desprenderá), y llévalos hasta el interior de la pieza en forma de gancho. Verás que aparece la línea verde, indicando que ya se pueden insertar. Suelta el botón del ratón, y aparecerán las dos piezas azules dentro de la pieza naranja.*

8

*ambiar el puzzle anterior para que dé una vuelta sólo. Recuerda el número de veces que calculaste en el ejercicio anterior. ¿Qué número vas a poner en Repetir?\_\_\_\_\_\_\_\_\_\_\_\_\_\_\_\_\_\_\_\_\_\_\_\_\_\_\_\_\_\_\_\_\_\_\_\_\_\_\_\_\_\_\_\_\_ C*

*Seguramente verás que va demasiado rápido. ¿Hay alguna pieza que sirva para que espere un poco? Búscala e insértala después de la pieza de Girar (pero dentro del gancho). ¿Cuántos segundos hacen falta para que espere un poquito,* 

*pero no demasiado? \_\_\_\_\_\_\_\_\_\_\_\_\_\_\_\_\_\_\_\_\_\_\_\_\_\_\_\_\_\_\_\_\_\_\_\_\_\_\_\_\_*

### *¿DÓNDE ESTÁ EL TESORO?*

Si antes has guardado tu gatito, pintado como a ti te gusta, ahora querrás tenerlo otra vez, si has apagado el

ordenador y vuelto de nuevo a ver a tu gatito. Al lado del botón que usaste antes hay otro botón, Open, que en inglés quiere decir abrir, y que sirve para poner otra vez en su sitio el gatito que guardaras, junto con el puzzle y todo lo demás que tuvieras en la casita en ese momento. Ese es el tesoro, que vas haciendo todos los días, y que a partir de ahora tendrás que guardar al final de cada día, y vover a poner en su sitio al día siguiente.

Verás que aparece marcado con color agul el pour sur sur Extra Todo) el gatito de papi puzzle que estás viendo, y a la derecha el gatito, tal como lo dejaste. Si hay varios, y si no recuerdas el nombre, quizás la posición del gatito o lo que esté haciendo, te resultarán más familiares. Pulsando en OK o simplemente dándole a la tecla grande con la flecha ganchuda, cargarás ese tesoro

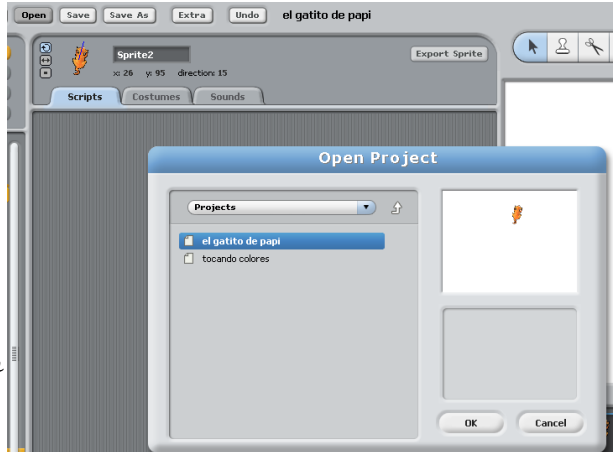

 $SCHAYCH$  [New]

open a Scratch project

 $Open$ 

y podrás seguir por donde lo hubieras dejado.

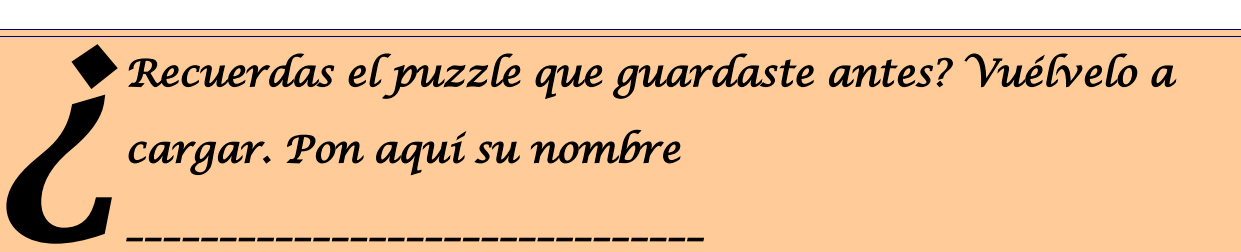

### *E<sup>L</sup> GATITO TIENE PLUMAS*

Ya está bien de que el gatito ande todo el día de aquí para allá sin hacer nada. El gatito listo tiene muchas habilidades. Sabe dibujar, y usa, como antiguamente, una pluma, que es como un boli. Cuando baja la pluma, dibuja, y cuando la sube, deja de dibujar. Y, además, con muchos colores.

*Para que veas todas las cosas que se puede hacer con el boli del gatito, prueba primero a poner un tamaño determinado. Cuanto más alto sea el número, más gorda será la raya que dibuje la pluma. Luego, pon otra pieza para cambiar el color. Para terminar, recuerda que hay que bajar la pluma, y hacer que el gatito se mueva, para que vaya pintando según se mueva. Por todos los sitios que pase, irá dibujando.*

También puedes cambiar al color. Tienes todos los colores del mundo, pero como es difícil contarle al gatito (o a la pieza, que es lo mismo) qué color es el que quieres, es mejor que lo escojas con el ratón, pinchando en el color que más te guste. Pincha primero en el cuadrado de color en la pieza de "fijar color de la pluma a", para que te salga el cuadradito

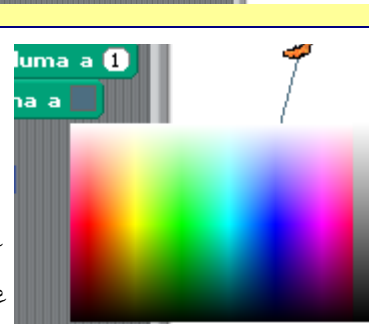

fijar tamaño de pluma a **O** .<br>fijar color de pluma a  $b$ ajar pluma $\begin{array}{|c|} \hline \end{array}$ mover **(100)** pasos

con todos los colores, pinchando sobre el que te guste, podrás hacer que más adelante el gatito dibuje del color que tú quieras. La flecha del ratón se convertirá en un cuentagotas. Con ese cuentagotas, en realidad, podrás pinchar en donde quieras, no solamente en el arcoiris: pincha encima del gatito, y el color cambiará al del gatito sobre has pinchado; pincha sobre la estrella morada, y el color de la pieza cambiará a morado.

*intar un cuadrado de color rojo. ¿Cuántas piezas de puzzle te han hecho Pfalta?\_\_\_\_\_\_\_\_\_\_\_\_\_\_\_\_\_\_\_\_\_\_\_\_\_\_\_\_\_\_\_*

*CUESTIÓN DE SUERTE*

En el mundo del gatito, no todo son números y letras. A veces quieres que ocurra algo por suerte, simplemente, como si tiraras un dado. Es lo que se llama un número al azar, y hay una pieza que le sirve al gatito para crear números al azar nuevos:

número al azar entre 1 y 10. Puedes decidir cuál es el número mínimo y el máximo que se genera. En este caso, generará números entre el 1 y el 10.

*l gatito va a hacer una lotería primitiva, diciendo<br>
rúmeros que estén entre el 1 y el 49. Escribir aqui<br>
los números que dice el gatito. números que estén entre el 1 y el 49. Escribir aquí los números que dice el gatito.* 

*PINTANDO LA CASITA*

La casita del gato se puede pintar de la misma forma que el gatito, porque una casita solo blanca es muy aburrida. Puedes usar todos los colores que quieras, y también figuras como cuadrados y círculos.

*Mira las solapas que hay en la zona del centro, como si fueran de una carpeta. Hay una que dice* Scripts*, otra que dice* Costumes*; esta significa* Vestidos *en inglés. Lo que vamos a hacer es cambiar el* vestido *de la casa donde vive el gatito. Así que mira donde pone* New costume*, que hay un botón que dice* Paint*, o sea,* Pintar*. Pulsa ahí, y te saldrá una página de dibujo igual a la que te salió antes con el gatito. Cuando termines, haz que el ordendor se entere pulsando en* OK*, verás que ahora el gatito está en la casa que le has dibujado. Además, puedes ponerle el nombre que quieras.*

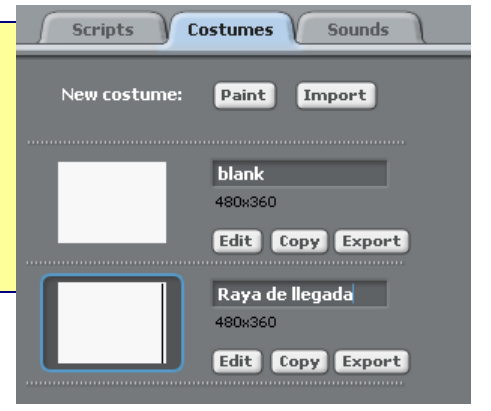

*intar la casita que te apetezca para el gatito. Cuando termines que no se te olvide guardarlo todo. Apunta el nombre de la nueva casita aquí \_P\_\_\_\_\_\_\_\_\_\_\_\_\_\_\_\_\_\_\_\_\_\_\_\_\_\_\_\_\_\_\_\_\_\_\_\_\_\_\_\_\_\_\_\_\_\_\_\_\_\_\_\_*

### *E<sup>L</sup> GATO <sup>Y</sup> SU HERMANITO*

Hasta ahora hemos hecho cosas con sólo un gatito, pero podemos tener todos los que queramos. Hay muchas formas de hacer gatitos nuevos, pero la más fácil es que le demos un hermanito al que tenemos, copiándolo, como si fueran gemelos. Eso se hace

edit image set rotation center grab from screen export this sprite сору delete

con el menú (es decir, ese cuadradito con muchas cosas en inglés) que sale cuandopinchas el gato y le das al botón de la derecha del ratón. Para sacar una copia elegirás la opción copy (copia en inglés) y saldrá otro gatito, que podemos poner donde queramos .

Pero tienes que darte cuenta de una cosa. Antes, cuando le decías cosas al gatito mediante el puzzle, nadie podía equivocarse de gatito. Pero ahora que tienes dos, ¿sabrán como obedecer?

Pues resulta que sí. Cada gatito tiene sus puzzles, y para que salgan sólo los suyos, tienes que pulsar en las imágenes (que se llaman iconos) que aparecen abajo a la derecha. Cuando pulses

sobre el gatito Sprite1, te aparecerán los puzzles de ese gatito, y cuando pulses sobre Sprite2 aparecerán los puzzles de ese gatito.

Pero como esto es un lío, es mejor que los cambiemos de nombre. Y es muy fácil: arriba, encima de la zona de los puzzles, aparece el gatito, y justo al lado podemos cambiarlo de nombre.

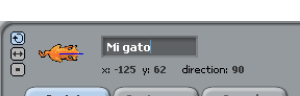

Sprite2

*Ponedle a cada gatito un nombre diferente. Recordad que siempre que hagáis algún cambio importante, debéis guardarlo.*

*Por qué no le das nombres a cada uno de los gatitos, y los pintas de forma diferente? Escribe aquí los nombres ¿que les has dado \_\_\_\_\_\_\_\_\_\_\_\_\_\_\_\_\_\_\_\_\_\_\_\_\_\_\_\_\_\_\_\_\_\_\_\_\_\_\_\_\_*

*JUGANDO JUNTOS*

Se nos junta el trabajo, y cada vez tenemos más gatitos. ¿Cómo podemos hacer para que empiecen a hacer cosas a la vez? Antes simplemente pinchábamos dos veces sobre el puzzle, pero ahora tendríamos que pinchar en un gato, pinchar en el puzzle, pinchar en el otro gato, y pinchar otra vez en el puzzle. Así que tendría que haber alguna forma de que todos los gatitos empezaran a la vez a hacer algo.

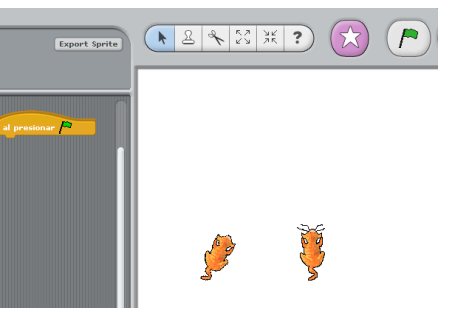

*verde que hay al lado de la estrella blanca sobre fondo morado.* Ahora lo que tenemos que hacer es copiar el puzzle a todos los gatitos. Podíamos hacer desde el principio

*Vamos a probar una pieza, que sirve para que todos los gatitos empiecen a hacer algo: la que pone* al presionar *y una bandera verde. Esa pieza te sirve para que todos los gatitos puedan empezar a hacer cosas simultáneamente; pero, por lo pronto, para un sólo gatito, empezará a hacer lo que pongas debajo (por ejemplo, mover 10 pasos) cuando pulses sobre la bandera*

el puzzle para todos, pero no es necesario. Podemos copiarlo perfectamente. Luego, si queremos, lo podemos cambiar. O tener uno diferente para cada uno, lo que queramos.

Se hace más omenos como hemos copiado antes el gatito:

con <mark>el con el botón de la derecha del ratón nos saldrá el</mark>

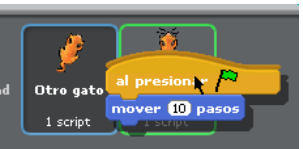

menú y elegimos copy. ¿A dónde lo copiamos? Pues a otro gato.

Nuestro gato (donde hemos hecho el puzzle) aparecerá recuadrado de azul, y a donde lo vamos a mover aparecerá con el cuadrado verde. No tenemos más que soltar el

puzzle, y aparecerá en el otro. Ya no tendrás más que darle a la banderita, y verás a los dos gatitos moverse a la vez.

También puedes hacerlo todo más fácil. Si tienes un sólo gato, haz un puzzle para ese gato, y una vez hecho, copia el gato, verás que se copiará también el puzzle.

*amos a hacer que los dos gatitos estén mirando siempre hacia el ratón. Te harán falta tres piezas: la de la bandera (que a partir de ahora tendrás que usar casi siempre), la de Siempre, y dentro de esa, busca e inserta una pieza que pone "Apuntar hacia mouse-pointer" (mouse pointer es la flecha del ratón). Haz el puzzle en uno de los gatos, y cópialo al otro gato. ¿Qué hacen ahora los gatos cuando mueves el ratón? V*

*\_\_\_\_\_\_\_\_\_\_\_\_\_\_\_\_\_\_\_\_\_\_\_\_\_\_\_\_\_\_\_\_\_\_\_\_\_\_\_\_\_\_\_\_\_\_\_\_\_\_\_\_\_\_\_\_\_\_\_\_\_\_\_\_\_\_*

# *Y AHORA MI PROPIO GATITO*

Puedes hacer también las figuras que te dé la gana, y ponerles puzzles como a las que hayas hecho antes. Incluso puedes coger fotos e incluirlas. Lo veremos más adelante. Por lo pronto, vamos a hacer un nuevo

Sprite (new sprite), que es la estrella blanca que aparece encima de la zona del gatito. Al pulsar sobre ella, nos aparece un cuadrado con el que podemos cargar imágenes que tengamos por ahí, o pintar la nuestra propia: Paint New Sprite. Con eso, puedes hacer la imagen que quieras.

Una vez hecho, puedes incluso darle un nombre y guardarlo pulsando el botón Export sprite. Así puedes usarlo luego en tus juegos.

> *acer tu propio dibujo, que puedes usar luego junto con los gatitos. Guárdala. ¿Qué nombre le has Hpuesto?\_\_\_\_\_\_\_\_\_\_\_\_\_\_\_\_\_\_\_\_\_\_\_\_\_\_\_\_\_\_\_\_\_\_\_\_\_\_\_\_\_\_\_\_\_\_*

*CADA COSA EN SU SITIO*

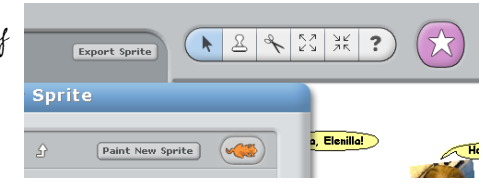

No sé si te habrás dado cuenta que cada vez que mueves el gatito, cambian los números que hay

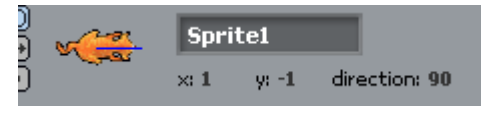

debajo de su imagen, arriba, en el centro. Si lo mueves hacia arriba, y valdrá cada vez más, si lo mueves hacia abajo, cada vez menos, tendrá valors negativos. Igual pasa con x si mueves a derecha e izquierda.

Pues bien, estas son las coordenadas del gatito, que dicen en qué posición está dentro de su casa. Cada vez que mueves el gatito, cambias sus coordenadas. Pero también puedes hacer que se vaya a las coordenadas que tú quieras.

*Prueba la pieza que dice cambiar x por 10. ¿Qué es lo que hace? Haz lo mismo con la pieza similar, pero que dice y. Lo que hacen es aumentar o disminuir la coordenada x en 10 puntos. Mira las nuevas coordenadas del gatito arriba, y lo verás.*

*Hay también otras muchas piezas: fijar x, fijar y, y ir a x: y:, que sirven para cambiar las coordenadas del gatito por separado o juntas. Antes sólo podías mover hacia adelante, en la dirección en la que estuviera mirando el gatito. Ahora podrás hacer que se mueva en cualquier dirección.*

*Prueba también a poner números negativos (con el – delante). ¿Qué es lo que ocurre?*

*Pero la más chula es esta:* deslizar a x: **100** y: 100 en 5 segs *que hace que el gatito se mueva a la posición* 

*que le decimos en los segundos que le digamos, lentamente.*

*Cuáles son las coordenadas de la esquina inferior izquierda y la esquina superior derecha? ¿*

*Hacer un puzzle para que el gatito se ponga en la esquina inferior derecha, y se deslice lentamente a la superior derecha en 5 segundos. ¿Cuántas piezas te han hecho* 

*\_\_\_\_\_\_\_\_\_\_\_\_\_\_\_\_\_\_\_\_\_\_\_\_\_\_\_\_\_\_\_\_\_\_\_\_\_\_\_\_\_\_\_\_\_\_\_\_\_\_\_\_\_\_\_\_\_\_* 

*falta?\_\_\_\_\_\_\_\_\_\_\_\_\_\_\_\_\_\_\_\_\_\_\_\_\_\_\_\_\_\_\_\_\_\_\_\_\_\_\_\_\_\_\_\_\_\_\_\_\_\_\_\_\_\_\_\_\_\_\_*

*LOS GATITOS HABLAN*

Hasta ahora, cada gatito a su bola, haciendo cosas, pero sin darse cuenta de que el otro está ahí. Tendremos que ver la forma de que se hablen el uno al otro éno? Así

### también podremos hacer que hagan las cosas uno detrás del otro, en vez de todo a la vez.

Para hacerlo, los gatitos se enviarán mensajes. Los mensajes son como si hablaran, pero en un lenguaje que sólo ellos pueden entender. Nosotros podemos ponerles nombres a los mensajes, el que queramos, pero tendremos que hacerlo siempre de forma que el mensaje que envía un gatito y el que recibe el otro se llamen de la misma forma.

decir Hola, gatito. Vete al centro de la casita!

.<br>Message name Vete

**OK** Cancel

enviar a todos Vete -

al recibir Vetev

decir Va he llegado

deslizar a x: 0 y: 0 en 4 segs

*Vamos a hacer que un gatito le diga al otro cuando tiene que irse al centro. Al mensaje lo vamos a llamar* vete*. El primer gatito le dirá al otro "*vete al centro" *(para que lo veamos nosotros, que sólo entendemos las letras), pero también le enviará un mensaje gatuno para que lo haga*

*de verdad. Si no, los gatitos no se entenderían unos a otros. Tomemos uno de los gatos, por ejemplo, Sprite1, y le construimos este puzzle.*

*Tendremos que usar la pieza*  $\boxed{\frac{1}{2}$ enviar a todos  $\boxed{\text{vertex}}$ , en la que inicialmente pone "Setup",

*seleccionar* other *(que significa otro), y escribir Vete, como aparece aquí a la derecha.*

*Ese puzzle estará asignado al primer gatito, el que va a enviar "Vete" al otro.* 

*Vamos ahora a por el segundo. Tendremos que hacerle* recibir *ese mensaje, y luego ir al centro (x igual a 0 e y igual a 0, como hemos visto en el apartado anterior. Debajo de la casa del gatito, pulsaremos una vez sobre Sprite2 (o el nombre que le hayamos dado al segundo gatito), y nos aparecerá otra vez la zona de puzzle vacía. No ha desaparecido el anterior; puedes pulsar sobre Sprite1 otra vez y verás como está ahí. Sólo que ahora construiremos el puzzle del segundo gatito (Sprite2).* 

*Tendremos que empezar buscando la pieza que se entere de cuando han recibido el mensaje. Todas las piezas para empezar a que los gatos hagan algo son amarillas y tienen una joroba. Efectivamente, hay una pieza que se llama* Al recibir, *y donde podemos seleccionar "Vete", tal como lo hemos creado anteriormente. En este segundo gatito haremos el puzzle que hay a la derecha, que recibe el mensaje (primera pieza), mueve el gatito hasta el centro en 4 segundos (poquito a poquito), y luego dice "Ya he llegado".*

*Tendremos que volver al primer gatito para que empiece a funcionar todo. Pulsamos debajo de la casita del gato en Sprite1, vamos a primer puzzle, y le damos las órdenes al gatito pulsando dos veces sobre él. ¿Qué pasa?*

*Cámbialos otra vez de sitio y prueba de nuevo. ¿Qué ocurre otra vez?*

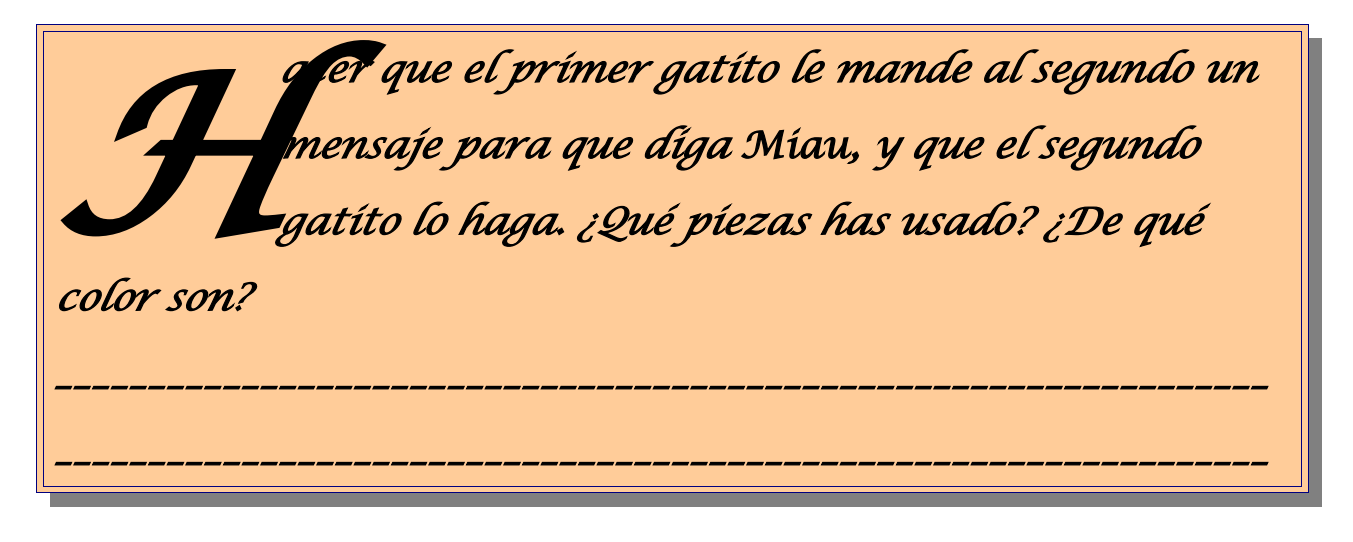

*LAS COSAS PASAN SIN REMEDIO*

Hasta ahora tampoco hemos visto muchas formas de que el gatito cambie de opinión sobre la marcha. Empieza a hacer cosas, y para cuando queremos, pero équé pasa si ocurre algo entremedias? ¿Qué pasa, por ejemplo, si va andando y toca el borde (edge)? Pues nada, que desaparece y nos volvemos locos para recuperarlo de nuevo.

Pero podemos hacer que el gatito, cuando sucede algo, haga otra cosa. Por ejemplo, que pare, o que diga miau, o que haga otra cosa diferente.

*Vamos a utilizar una instrucción de Control (recuerda, color naranja o amarilo), esta: . La pieza tiene*

*un hueco con forma de hexágono (con 6 lados), luego podremos meter ahí cosas que tengan esa forma. ¿Cuáles hay? Hay unas cuantas en números (color verde claro) y en sensores (color turquesa). Tomemos una de ellas, por ejemplo, la que dice ¿*ratón presionado? *Es una pregunta, con lo que habría que leerlo de esta forma: Si el ratón está presionado (es decir, si damos a alguno de los botones del ratón), entonces hacer lo que haya dentro del gancho. Por ejemplo, moverse hacia delante.*

*El puzzle de la izquierda estará siempre esperando a que se presione alguno de los botones del ratón. Si se presiona, se moverá 10 pasos hacia delante. Si no, no hará nada (hasta que presionemos sobre el símbolo de parar, Stop). Prúebalo. ¿Qué pasaría si introducimos antes del si otra pieza de movimiento, por ejemplo, girar 1 grado?*

*cratón presionado?* mover 10 pasos

*acer un puzzle para que el gatito se mueva hasta que llegue al borde (edge). Cuando llegue, que maulle y se pare (terminar). ¿Cuántas piezas has H*

*u sado? \_\_\_\_\_\_\_\_\_\_\_\_\_\_\_\_\_\_\_\_\_\_\_\_\_\_\_\_\_\_\_\_\_\_\_\_\_\_\_\_\_\_\_\_\_\_\_\_\_\_\_\_\_\_\_\_\_\_*

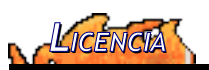

# Este tutorial tiene licencia GFDL, cuyo texto puedes obtener en <http://gugs.sindominio.net/licencias/gfdl-1.2-es.html>

*Copyright (c) 2006 J J Merelo. Se otorga permiso para copiar, distribuir y/o modificar este documento bajo los términos de la Licencia de Documentación Libre de GNU, Versión 1.2 o cualquier otra versión posterior publicada por la Free Software Foundation; sin Secciones Invariantes ni Textos de Cubierta Delantera ni Textos de Cubierta Trasera. Una copia de la licencia está incluida en la sección titulada GNU Free Documentation License.*